**Contexte :** Vous êtes accompagnant et disposez d'un espace professionnel.

Vous avez échangé avec un usager qui souhaite être accompagné pour compléter son DUA.

Pour cela, vous devez récupérer le dossier unique d'admission (DUA) de l'usager pour l'intégrer dans votre tableau de bord.

**A destination de** : tous les accompagnants professionnels

## **1) Je récupère un dossier unique d'admission (DUA)**

*Prérequis: Pour récupérer un DUA vous devez impérativement vous munir du n° individu de l'usager.*

➔Le numéro individu correspond au numéro individu de la MDPH, et se trouve normalement sur la notification papier. Si vous ne disposez pas de ce numéro, n'hésitez pas à contacter la MDPH référente.

## **HANDICAP**

Récupérer un dossier unique d'admission (DUA)

Depuis le menu **HANDICAP** puis **Récupérer un dossier unique d'admission (DUA)**, sélectionner la MDPH référente du dossier, à partir de la liste déroulante MDPH.

Ensuite saisir le **numéro individu** puis cliquer sur « **Rechercher un dossier**» :

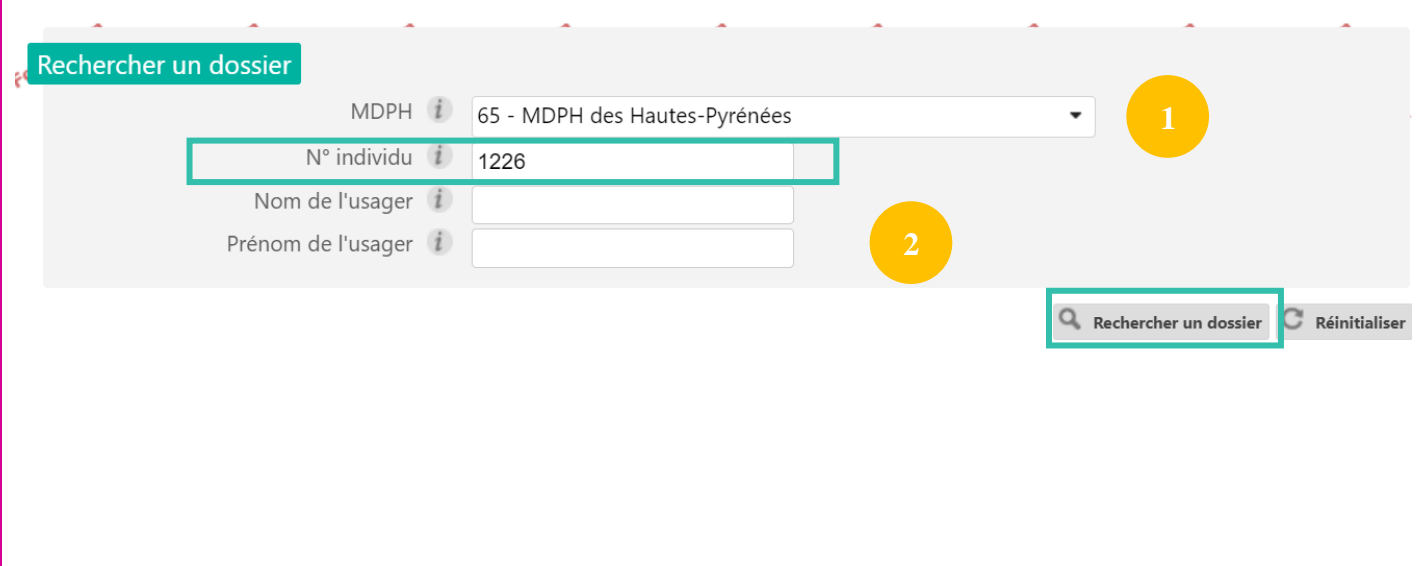

Si vous souhaitez plus d'informations, contactez-nous par mail : viatrajectoire@esante-occitanie.fr 1/5

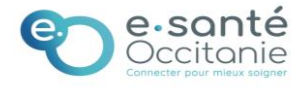

Le dossier qui correspond à votre recherche s'affichera. Différentes questions vous seront posées pour confirmer que vous êtes autorisé à récupérer le dossier de l'usager.

Cliquez ensuite sur « Accéder au dossier ».

Vous n'êtes actuellement pas habilité à accéder au dossier de cette personne 1226 BADRI Sandra - Née le 04/03/2011 (12 ans) Vous devez répondre à quelques questions afin de savoir si vous êtes en droit d'accéder au dossier. Attention, l'utilisation de cette fonctionnalité est surveillée par le système, les réponses apportées ci-dessous sont déclarées sur l'honneur. Est-ce que votre structure accompagne actuellement l'usager dans sa démarche ? ◉ Qui ○ Non Avez-vous l'accord de l'usager ? · ⊙ Oui O Non O L'usager p'est pas en capacité de répondre Accéder au dossier

Une popup s'affiche : vous devez renseigner l'établissement ainsi que l'unité dans laquelle associer le dossier puis cliquer sur « valider ».

**PI** : *Le choix de l'unité n'est pas définitif et pourra être modifé après étude de la demande.*

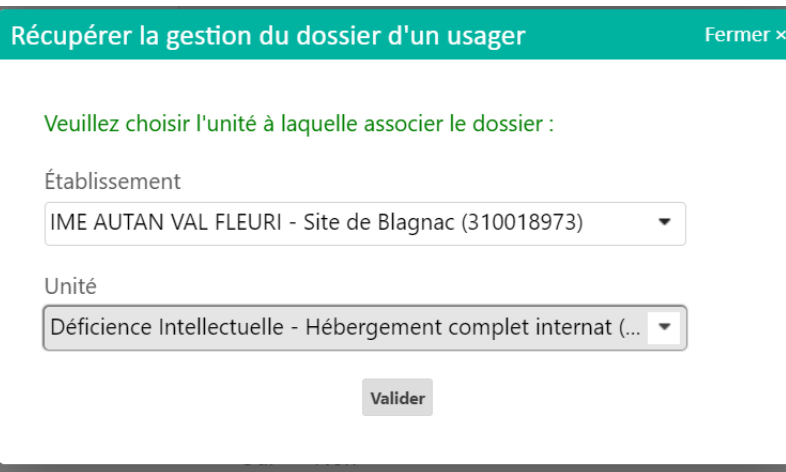

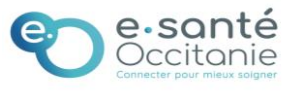

#### **Le dossier de l'usager s'ouvre.**

A ce niveau :

- Nous vous invitons à vérifier l'exactitude des éléments déjà présents dans le dossier.
- Certaints éléments peuvent être pré renseignés par la MDPH → Vous pouvez suivre le niveau de completion du dossier grâce aux piles de couleur. Une fois les champs obligatoires dans le volet, complétés, la pile passe au vert.

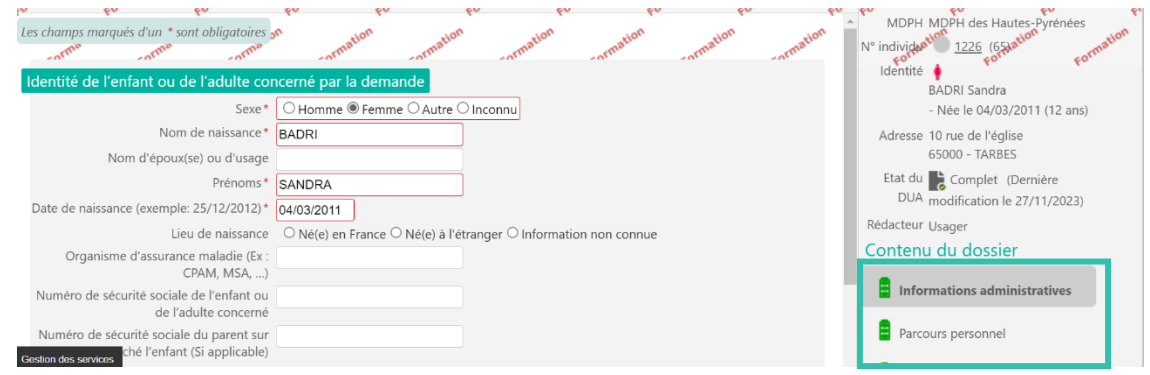

# **2) Je gère mes DUA**

Si vous êtes amené à gérer les DUA de plusieurs bénéficiaires, vous disposerez de l'ensemble des dossiers répértoriés dans un tableau de bord.

**HANDICAP** Récupérer un dossier unique d'admission (DUA) Gérer les dossiers uniques d'admission (DUA) Sélectionnez **votre établissement**, **l'unité** ainsi que la **MDPH** de rattachement.**NON**  $n_{O/r_s}$ rion vion **NON** Établissement IME AUTAN VAL FLEURI - Site de Blagnac (310018973) Unité Déficience Intellectuelle - Hébergement complet internat (... **VV** MDPH de référence 65 - MDPH des Hautes-Pyrénées  $\overline{\phantom{0}}$ 

Pour cela, cliquez sur « Gérer les dossiers uniques d'admission (DUA) »

Si vous souhaitez plus d'informations, contactez-nous par mail : viatrajectoire@esante-occitanie.fr 3/5

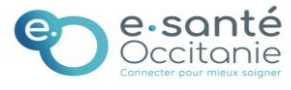

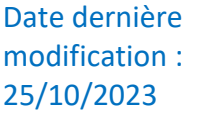

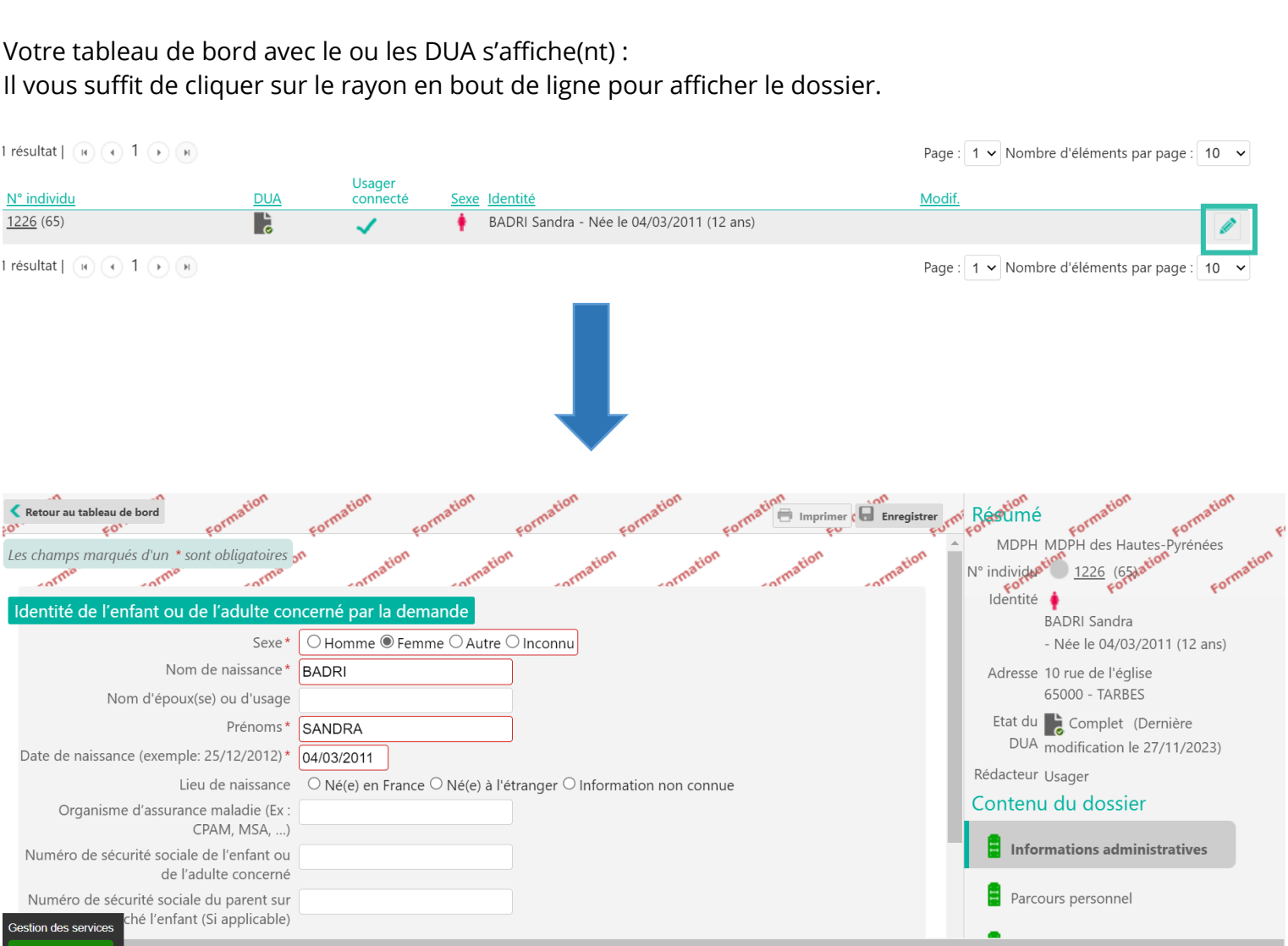

### **Informations sur l'état d'avancement de la complétude du DUA :**

Si vous souhaitez plus d'informations, contactez-nous par mail : viatrajectoire@esante-occitanie.fr 4/5

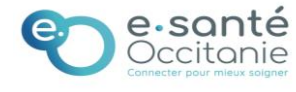

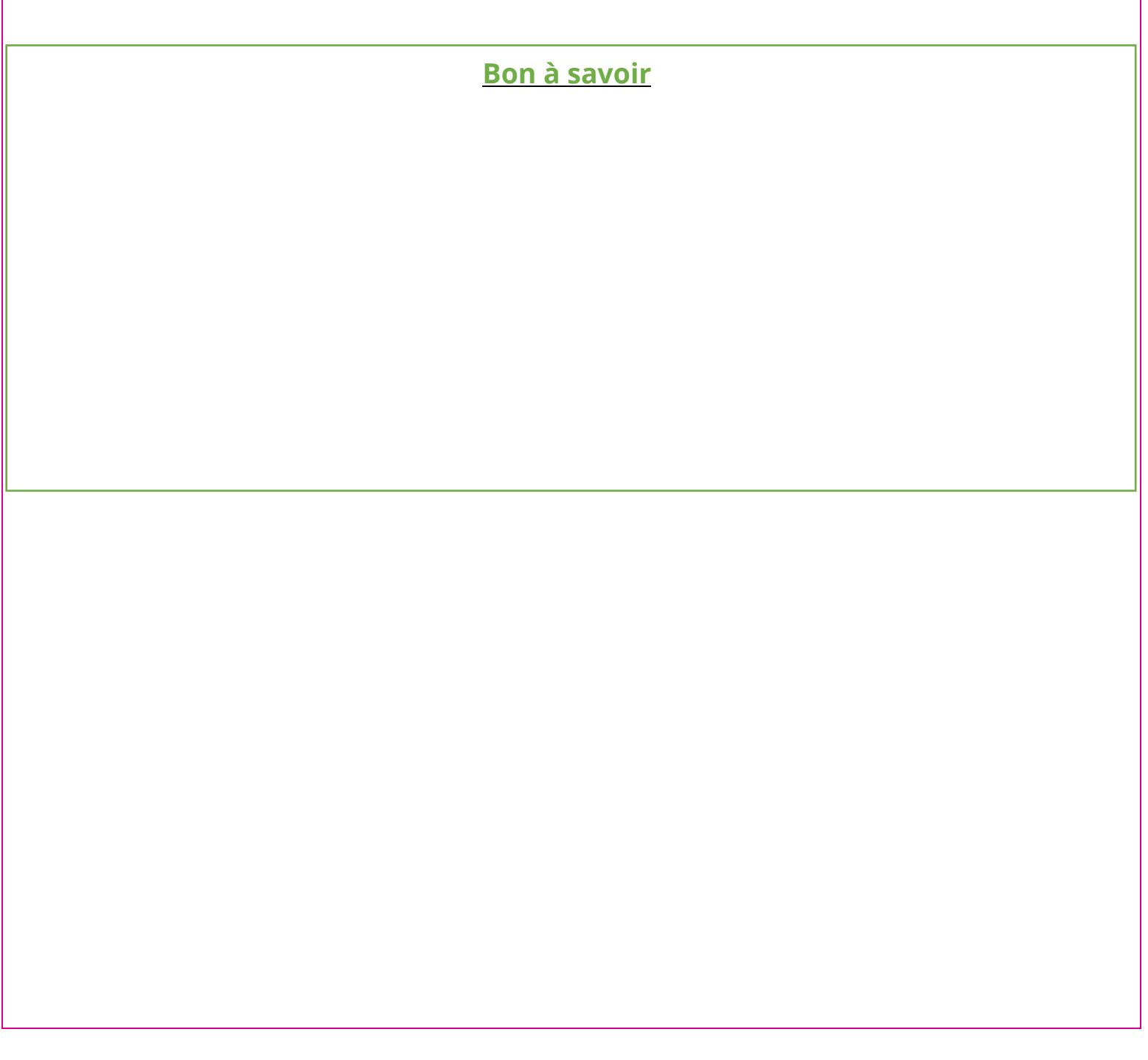

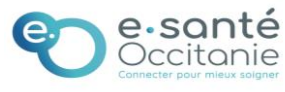